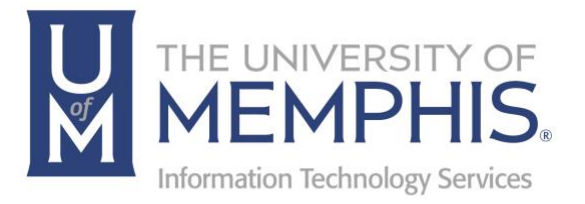

# um-guest Wireless

umTech 100 Administration Bldg., Memphis, TN 38152 Phone: 901.678.8888 Email: umtech@memphis.edu umTech Website

9/20/2023

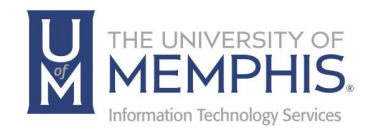

## **Table of Contents**

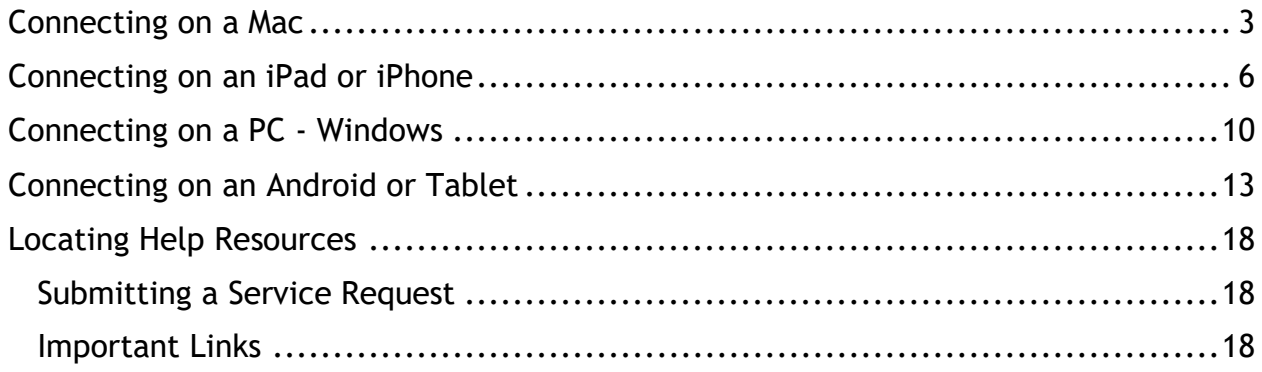

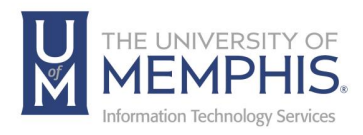

### **Purpose**

This training material highlights how to access the **um-guest** wireless network.

### **Audience**

University of Memphis faculty, staff, or students that will be connecting to the on campus **um-guest** wireless network.

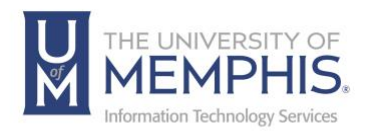

# um-guest Wireless

## Connecting on a Mac

1. Select **um-guest** wireless from the wireless network menu in the top-right corner of the screen. This will open your default browser.

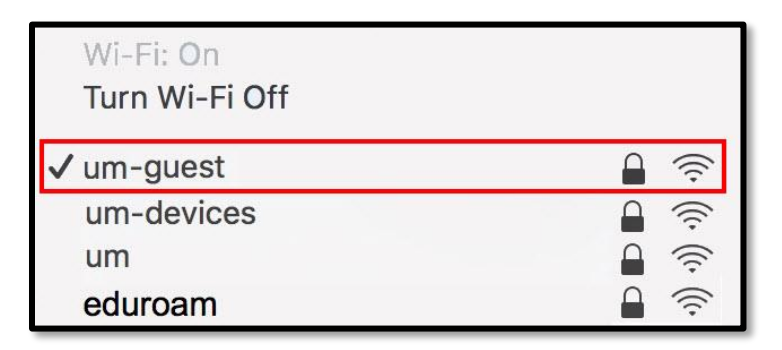

2. You will be asked to enter an **A)** email address. This is a non-UofM affiliated email. (In this example, we used ttiger@tigermail.com.) **B)** Check the **I accept the terms of use** box. **C)** Click **Register**.

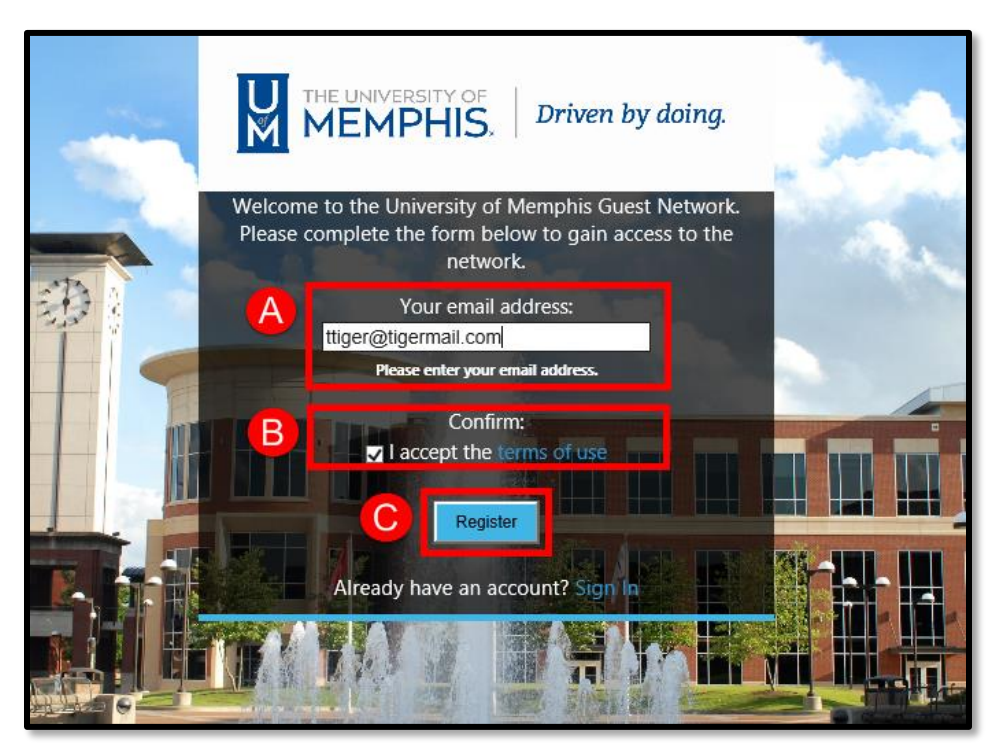

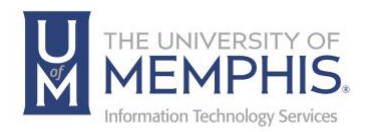

3. You will be given the details to your guest account including a guest password and expiration time for your account and password.

*Note: If you click on your email at the bottom, an email receipt will be sent to the email address you entered confirming your guest account.* 

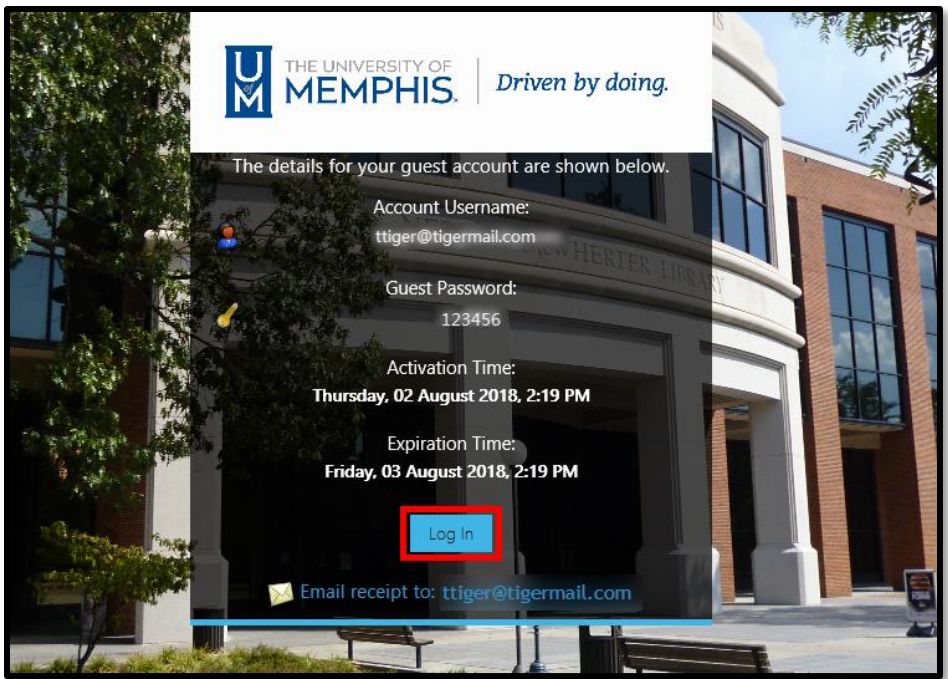

- 5. A window will pop up with the University of Memphis home page. Click **Done**.
- 6. You are now connected to the um-guest wireless network.

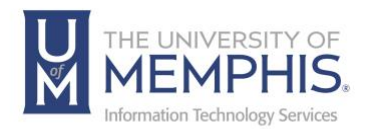

*Note: If you have previously logged into the um wireless network, you will receive this message after clicking Done.*

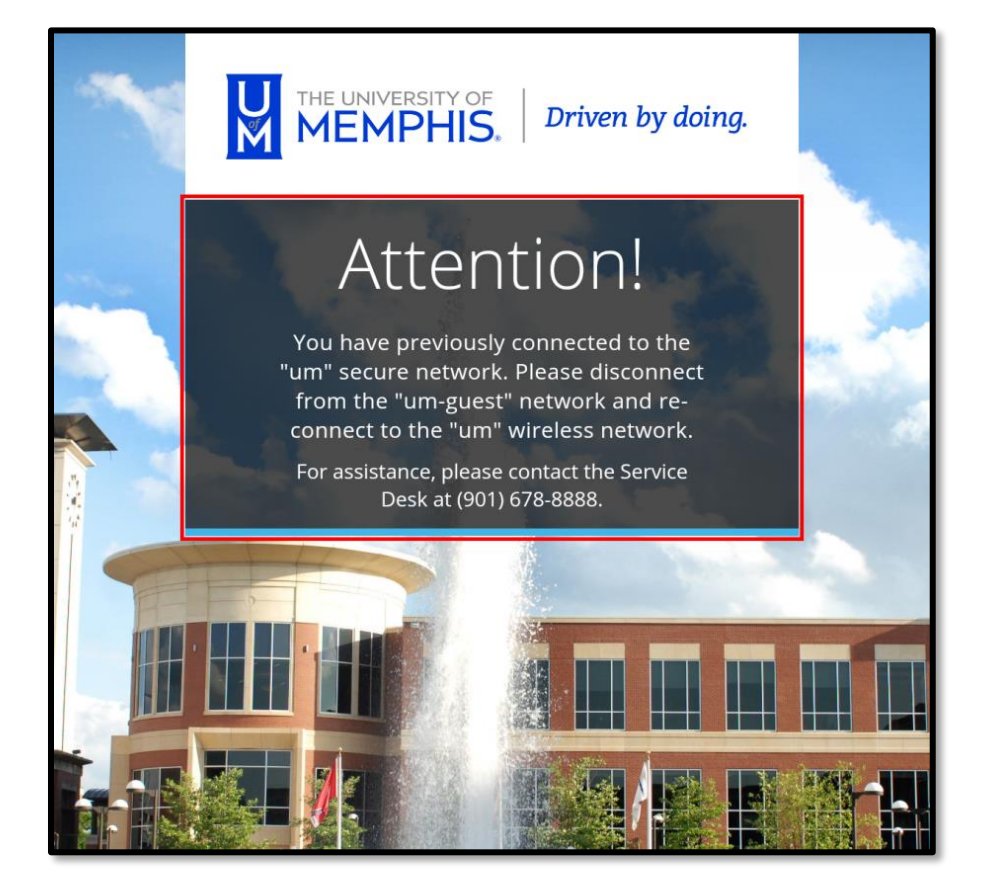

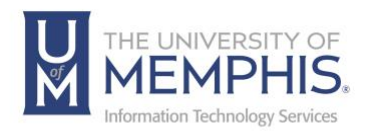

### Connecting on an iPad or iPhone

1. Go to your system **Settings**.

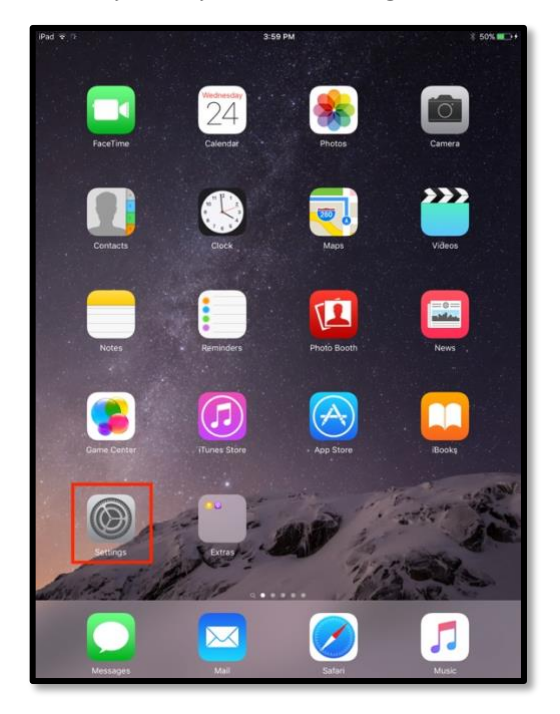

2. Select **Wi-Fi,** then choose **um-guest** from the list of network choices.

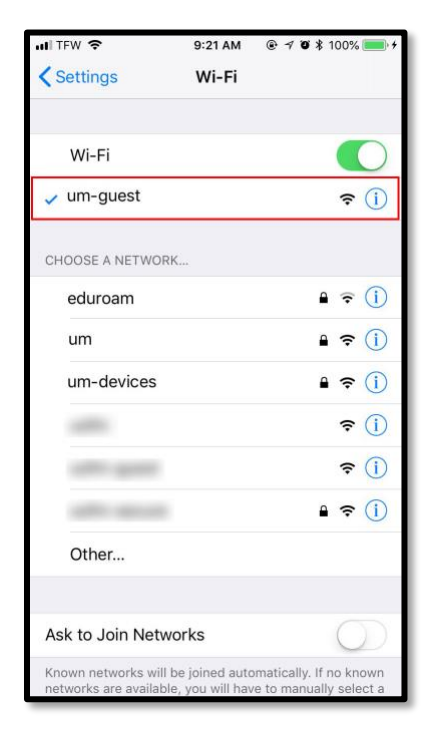

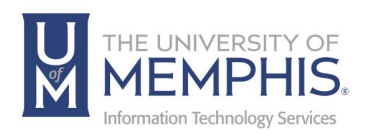

3. You will be asked to enter an **A)** email address. This is a non-UofM affiliated email. (In this example, we used tomtiger@tigermail.com.) **B)** Check the **I accept the terms of use** box. **C)** Click **Register**.

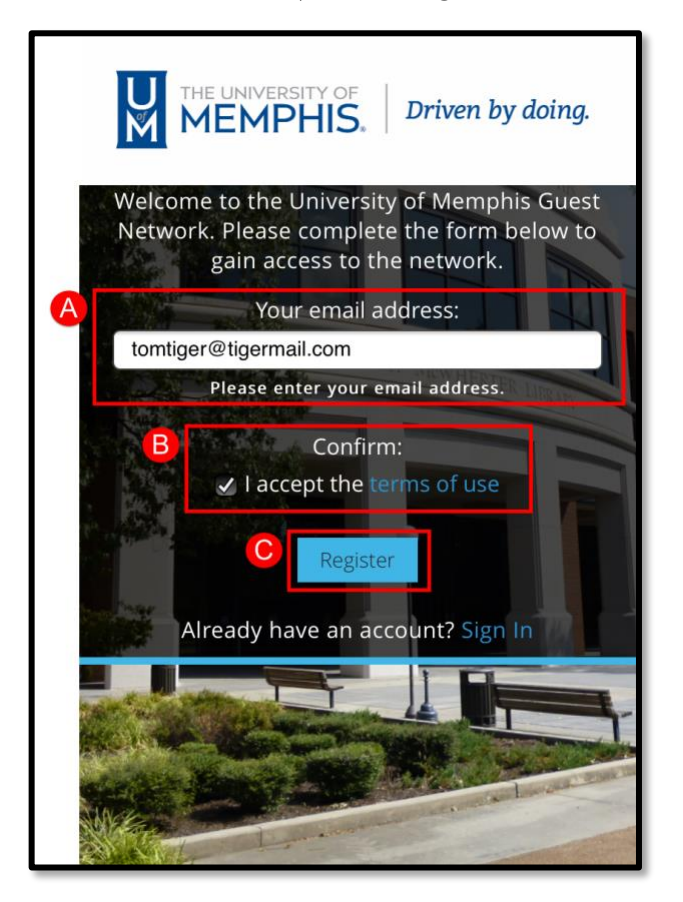

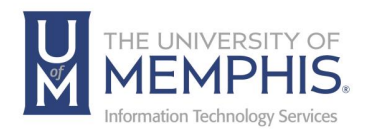

4. You will be given the details to your guest account including a guest password and expiration time for your account and password.

*Note: If you click on your email at the bottom, an email receipt will be sent to the email address you entered confirming your guest account.* 

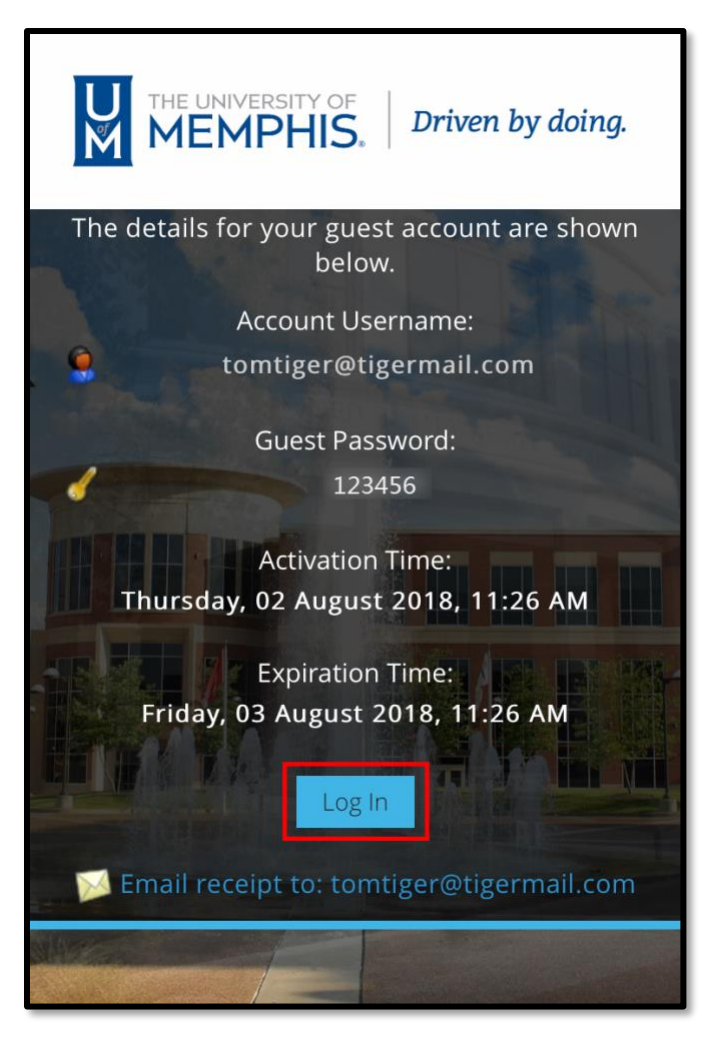

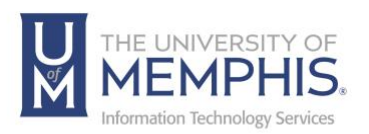

6. A window will pop up asking you to trust the certificate, click **Trust**.

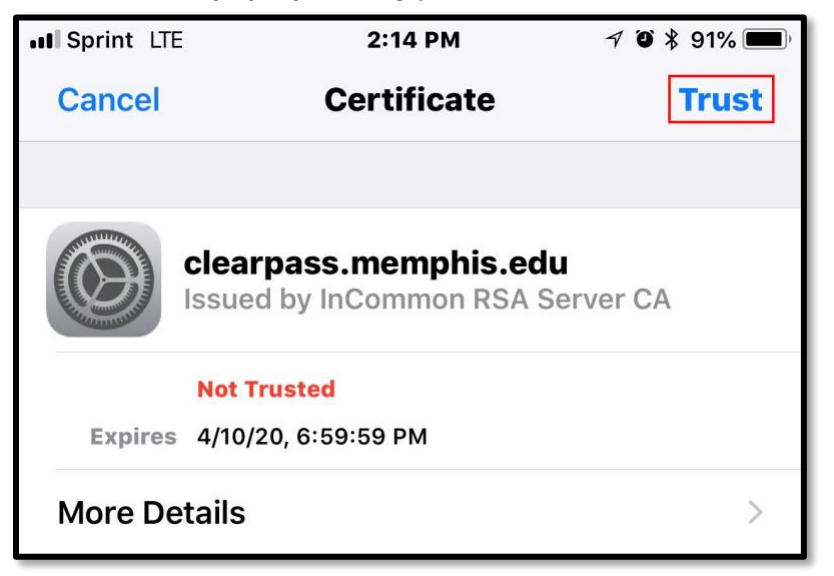

7. You are now connected to the um-guest wireless network.

*Note: If you have previously logged into the um wireless network, you will receive this message after selecting Trust.*

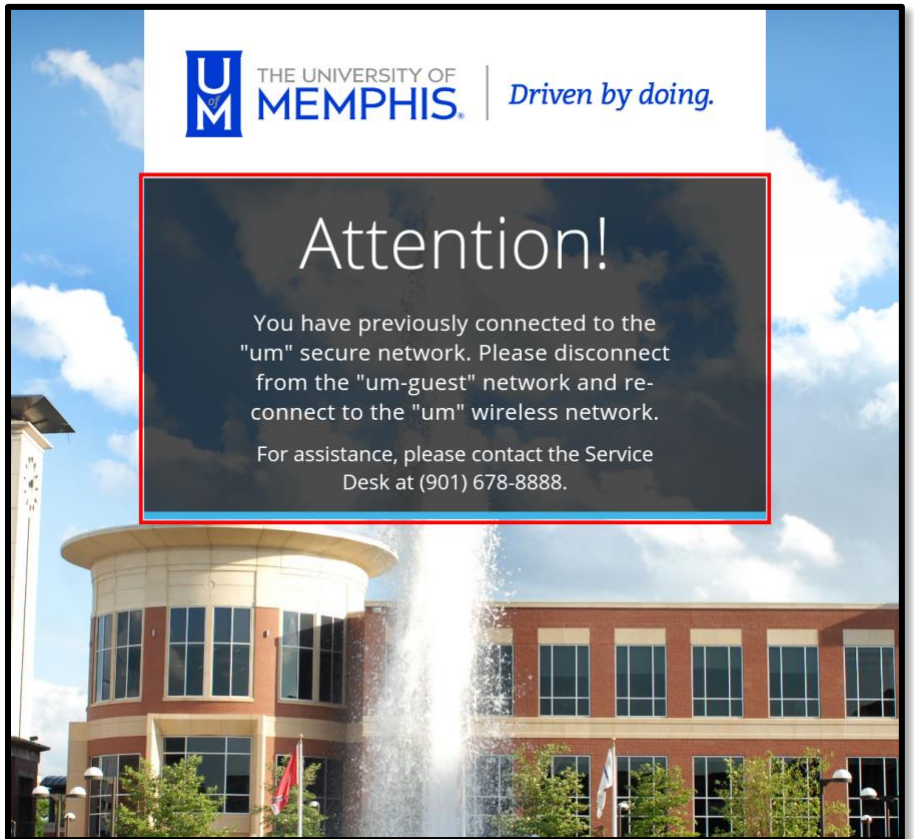

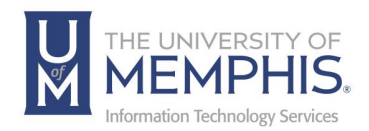

## Connecting on a PC - Windows

1. From the **A) Network settings**, **B)** select **um-guest** from the list of available wireless networks.

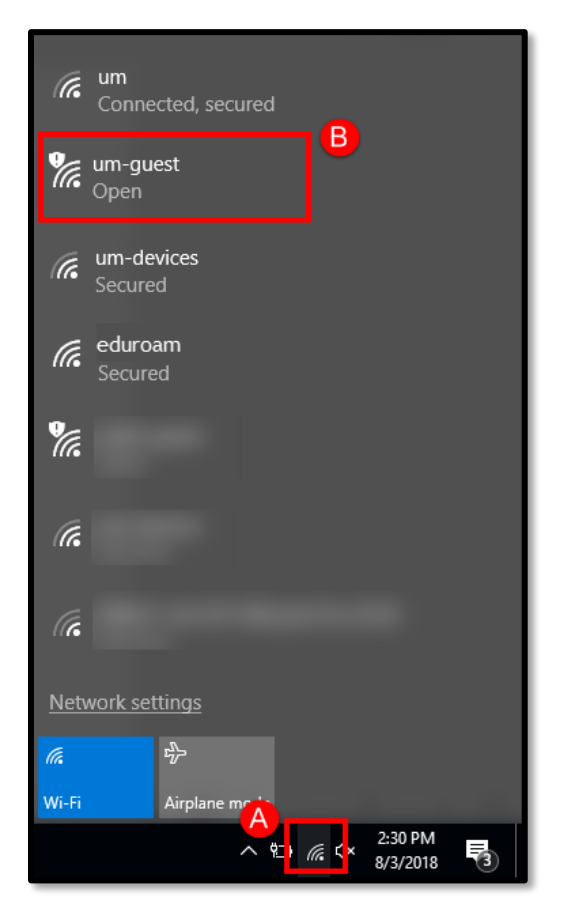

2. Click **Connect**. This will open a window in your default browser.

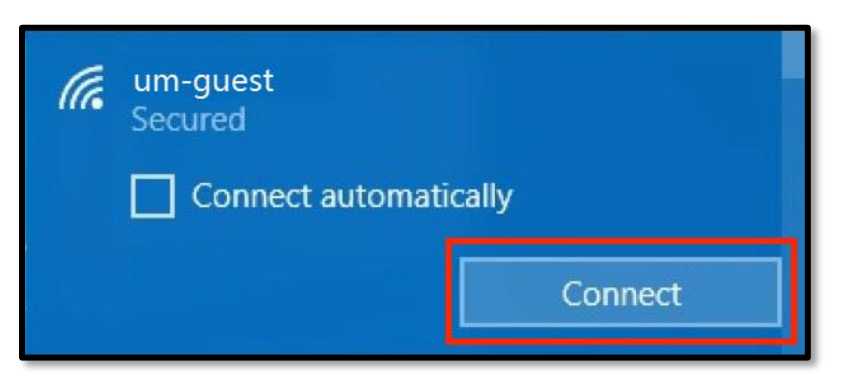

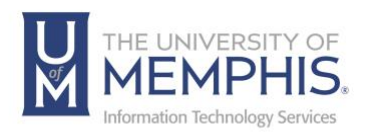

3. You will be asked to enter an **A)** email address. This is a non-UofM affiliated email. (In this example, we used ttiger@tigermail.com.) **B)** Check the **I accept the terms of use** box. **C)** Click **Register**.

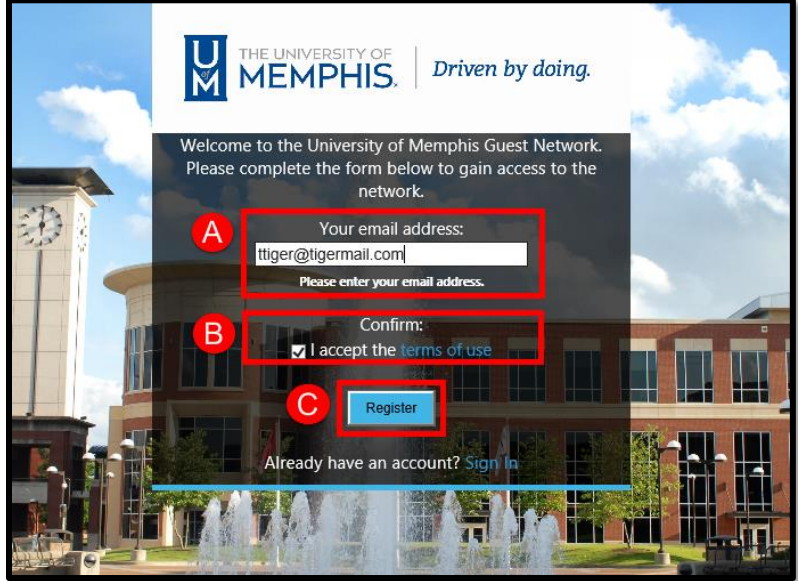

4. You will be given the details to your guest account including a guest password and expiration time for your account and password.

*Note: If you click on your email at the bottom, an email receipt will be sent to the email address you entered confirming your guest account.* 

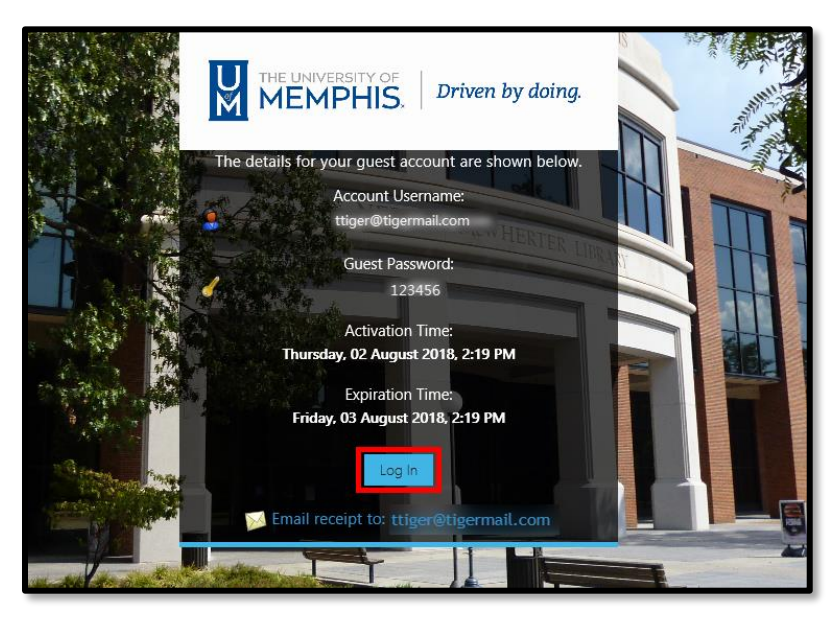

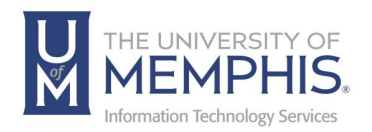

- 6. A window will pop up asking you to exit the network or to continue. Click **Continue**.
- 7. You are now connected to the um-guest wireless network.

*Note: If you have previously logged into the um wireless network, you will receive this message after selecting Continue.*

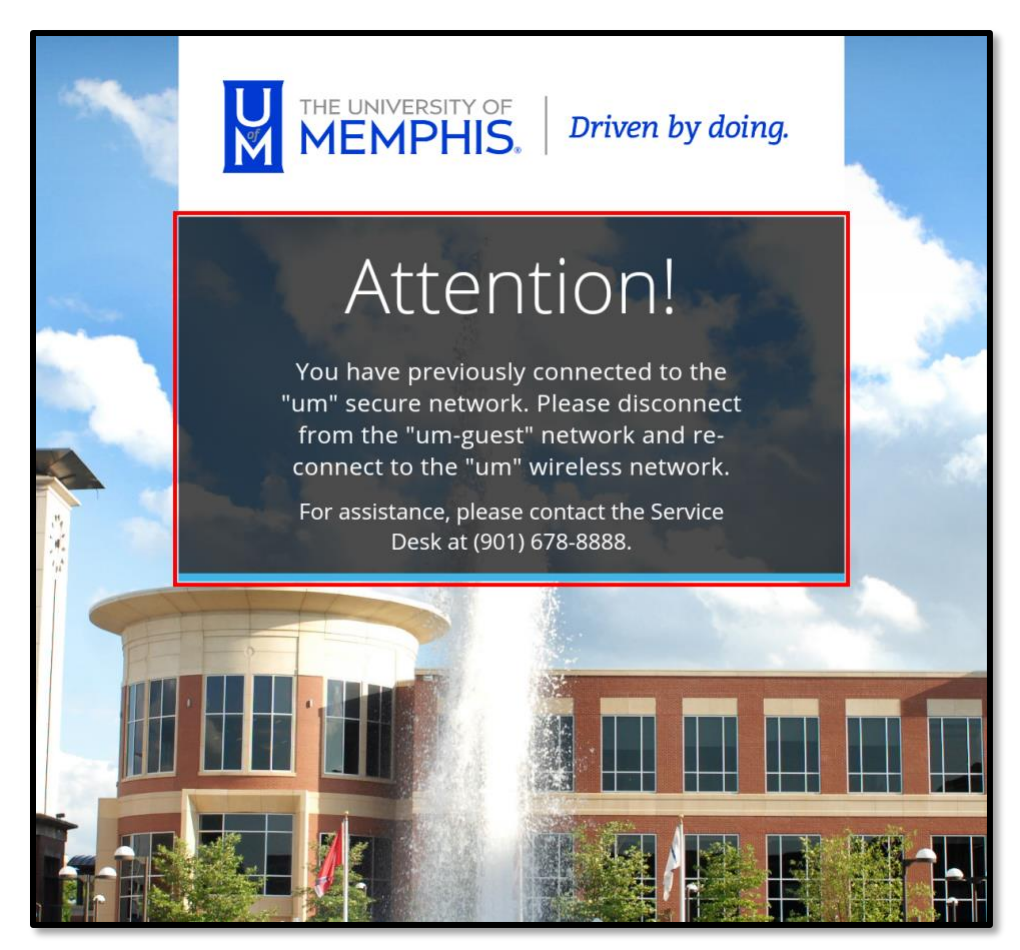

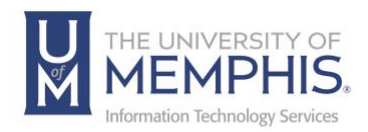

## Connecting on an Android or Tablet

1. Go to your device **Settings**.

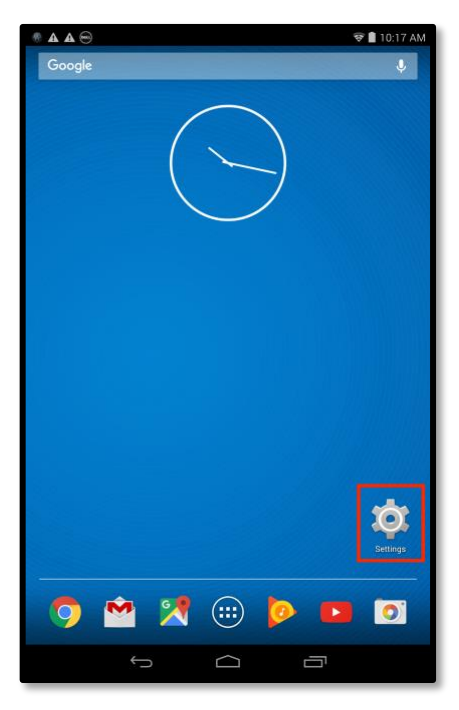

2. Make sure that your **Wi-Fi** has been activated for the device.

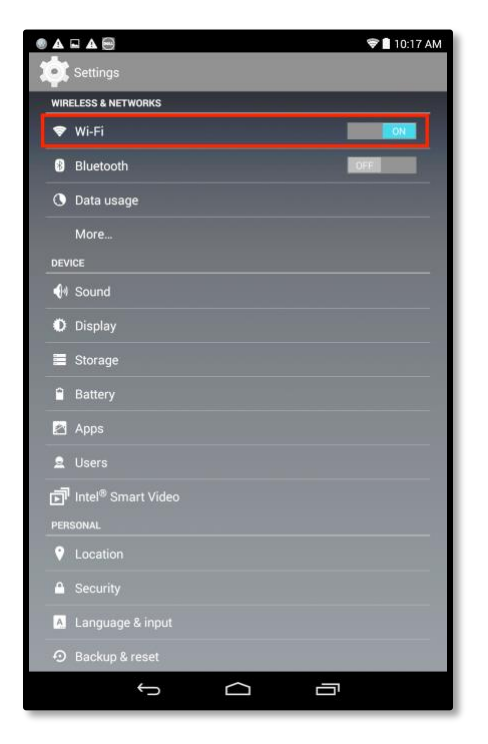

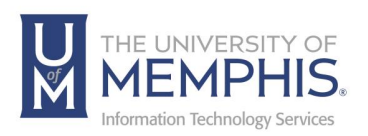

3. Select **um-guest** from the wireless networks.

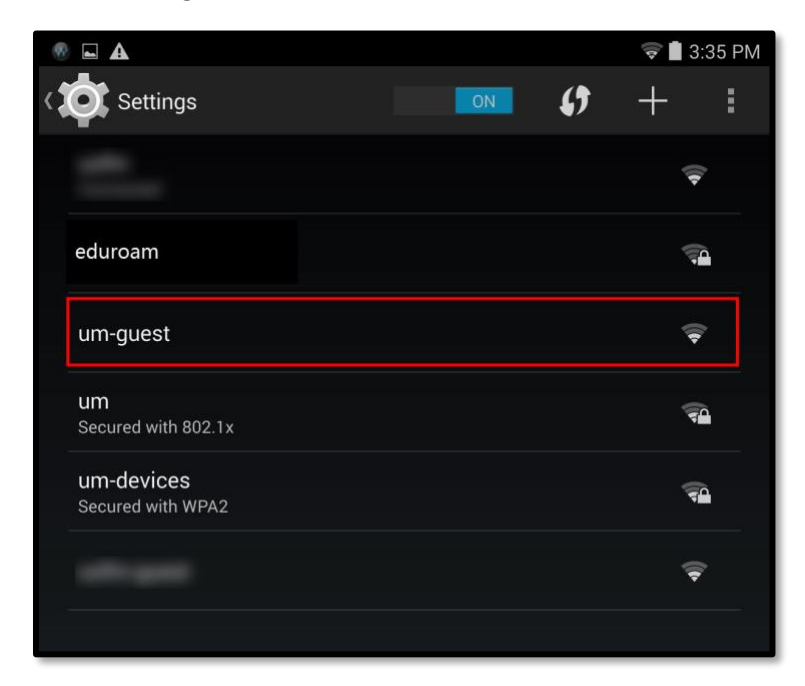

4. You will receive a notification asking you to sign into the Wi-Fi network. Pull down your notifications bar and select **Sign into Wi-Fi network**. You will be prompted to select a browser.

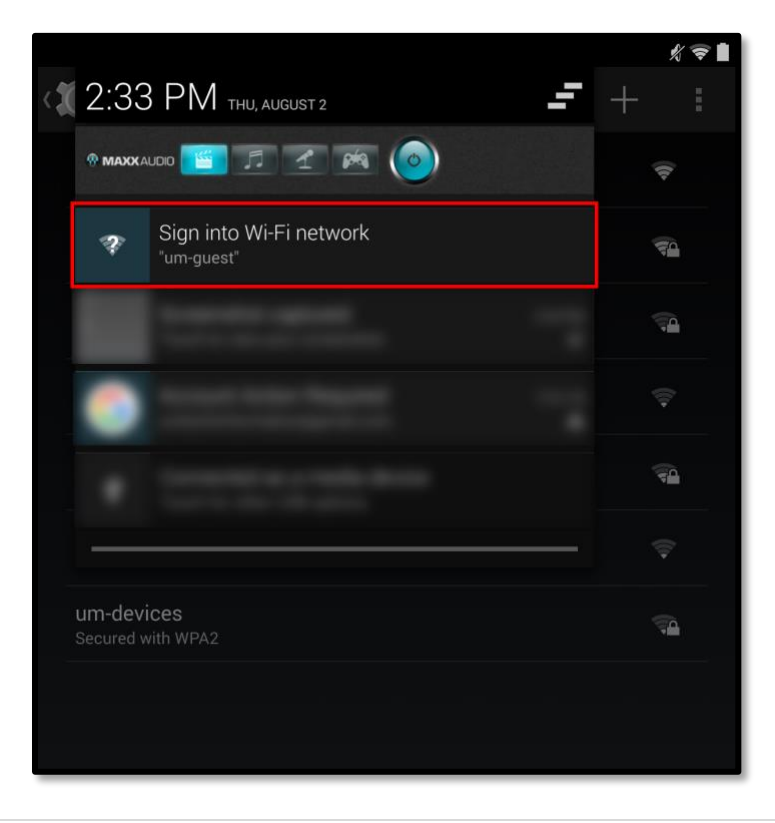

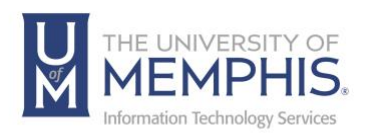

5. You will be asked to enter an **A)** email address. This is a non-UofM affiliated email. (In this example, we used tomtiger@tigermail.com.) **B)** Check the **I accept the terms of use** box. **C)** Click **Register**.

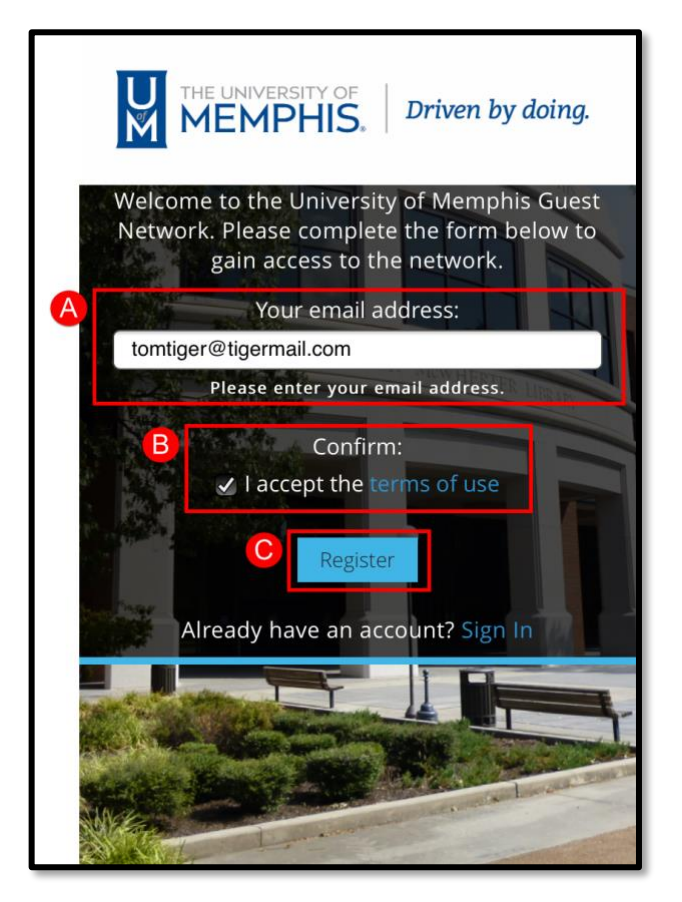

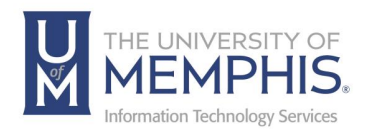

6. You will be given the details to your guest account including a guest password and expiration time for your account and password.

*Note: If you click on your email at the bottom, an email receipt will be sent to the email address you entered confirming your guest account.* 

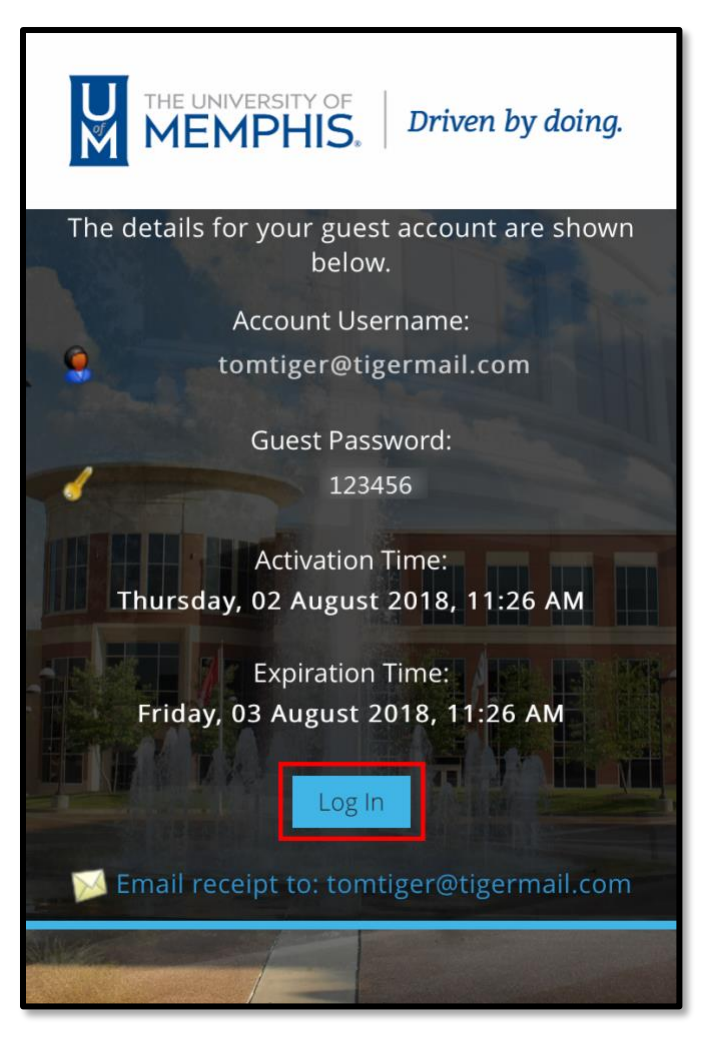

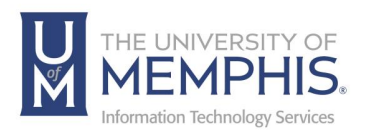

8. A window will pop up with a security warning. Select **Continue**.

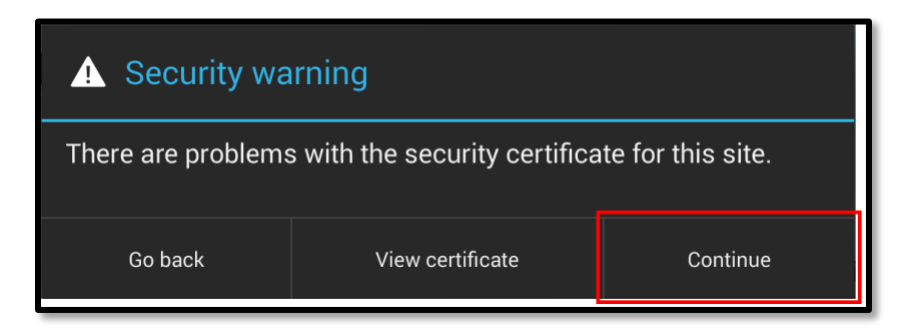

*Note: If you have previously logged into the um wireless network, you will receive this message after selecting Continue.*

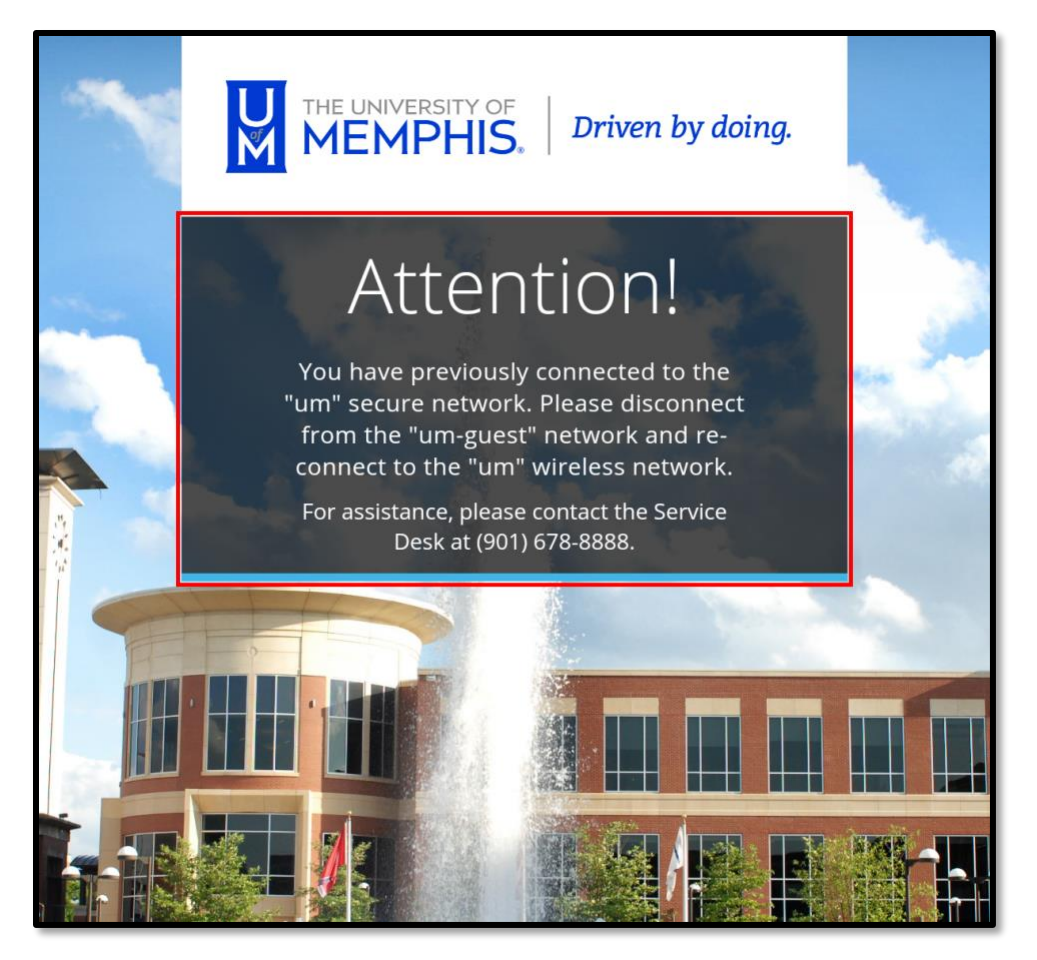

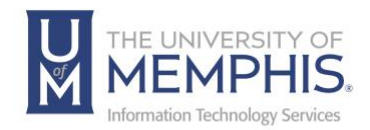

# Locating Help Resources

umTech offers support to faculty, staff, and students, provides additional assistance, and resources. Such help can be located as follows:

#### **Submitting a Service Request**

Login URL: [Click here for our service desk ticketing system.](https://umhelpdesk.memphis.edu/) After logging in, choose the appropriate form request for services.

### Contact the ITS Service Desk — 901.678.8888 any day of the week! *(Excluding Some Holidays)*

[ITS Service Desk Hours](https://www.memphis.edu/umtech/hours.php)

Contact the Service Desk for assistance with technical login problems or issues. ALL incoming calls after hours will be handled by voicemail services. If you require assistance after 8:00 pm, please leave a message or [submit a service](https://memphis.topdesk.net/)  [request.](https://memphis.topdesk.net/)

Voice messages will be checked regularly and receive priority response the following business day. You may also email umTech at [umtech@memphis.edu](mailto:umtech@memphis.edu)*. (Using this email will automatically generate a service request)*.

**Important Links [Explore the umTech Website](http://umtech.memphis.edu/) [Search the Solutions](http://umtech.memphis.edu/solutions) Page**